## **Searching for interlibrary loan items in the library catalog**

1. Open a search window in the library catalog at **josephine.polarislibrary.com/search**.

2.Click "**Select Databases**." Search keywords or a specific title.

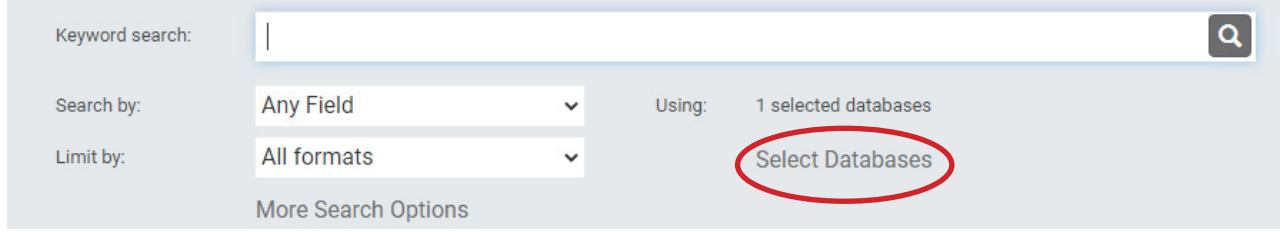

3. Check the box next to **WorldCat** and click "**Set Databases**."

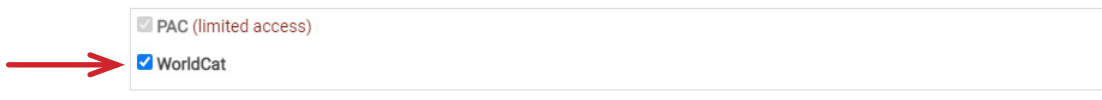

- 4. Perform desired search.
	- a. If there are a lot of search results, you may need to click "**Add pending results**" to see the full list. It may help to narrow your search by adjusting your search type or search terms.

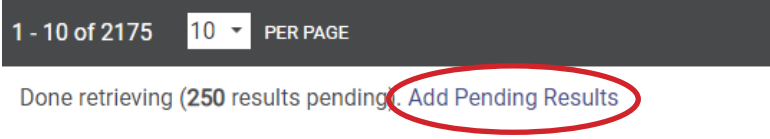

- 5. When you have found the title you want, click Place Request.
	- a. You will be prompted to log in to your library account if you are not already logged in.

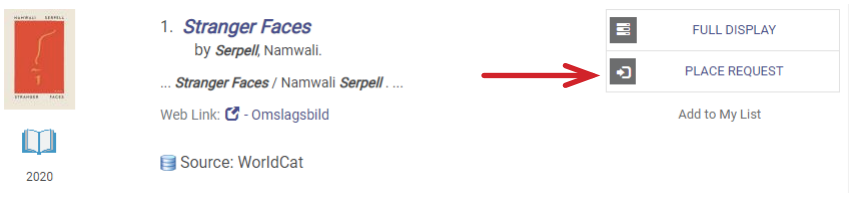

- b. Log in to submit the request.
- c. You will see a warning message that this is an ILL request. Click **Continue** to submit the request.

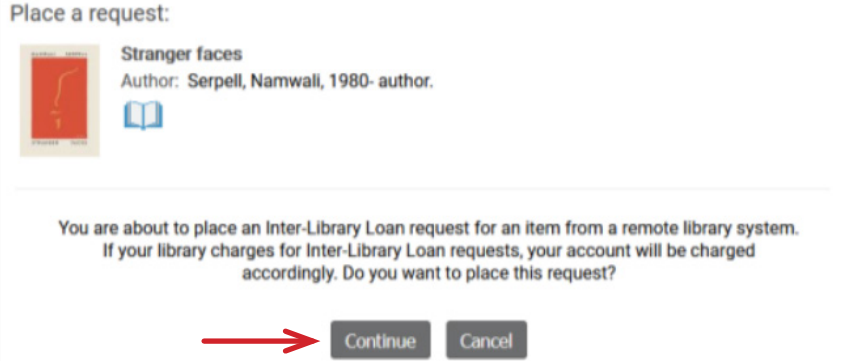

For assistance and more information, call **541-476-0571** or email **info@josephinelibrary.org**.

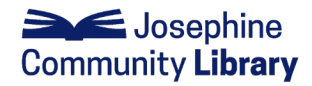